# An Essential Guide To Getting Windows 10 Into Perfect Shape: Optimize Your PC For Maximum Performance and Efficiency

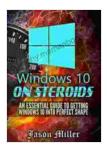

Windows 10 on Steroids: An Essential Guide to Getting Windows 10 into Perfect Shape (Optimize Your

Computer Book 1) by Cameron Thompson

↑ ↑ ↑ ↑ 4 out of 5

Language : English

File size : 1373 KB

Text-to-Speech : Enabled

Screen Reader : Supported

Enhanced typesetting : Enabled

Print length : 19 pages

Lending : Enabled

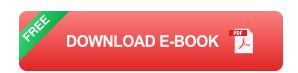

Windows 10 is a powerful and versatile operating system, but it can be difficult to get it running at its best. This guide will show you how to optimize Windows 10 for maximum performance, efficiency, gaming, productivity, customization, troubleshooting, security, and privacy.

#### **Performance**

Disable unnecessary startup programs. Many programs
 automatically start when you boot up your computer, even if you don't
 use them. This can slow down your startup time and reduce your
 overall performance. To disable unnecessary startup programs, open

- the Task Manager (press Ctrl+Shift+Esc), click the "Startup" tab, and disable any programs you don't need.
- Update your drivers. Outdated drivers can cause performance problems. To update your drivers, visit the manufacturer's website for your computer or motherboard and download the latest drivers.
- Defragment your hard drive. Defragmenting your hard drive can help improve performance by rearranging the files on your drive so that they are stored in a more efficient manner. To defragment your hard drive, open the Disk Defragmenter tool (type "defragment" into the Cortana search box).
- Adjust your power settings. If you're not using your computer for gaming or other demanding tasks, you can adjust your power settings to save energy and improve battery life. To adjust your power settings, open the Control Panel and click on "Power Options."
- Clean up your registry. The Windows registry is a database that stores all of the settings for your computer. Over time, the registry can become clogged with unnecessary entries, which can slow down your computer. To clean up your registry, you can use a registry cleaner tool.

### **Efficiency**

- Use a lightweight web browser. Heavy web browsers like Chrome and Firefox can use a lot of memory and resources, which can slow down your computer. If you're looking for a more efficient web browser, try using a lightweight browser like Opera or Edge.
- Close unused programs. When you're finished with a program, close it to free up memory and resources. To close a program, click on the

- "X" in the top-right corner of the window.
- Use Task Manager to monitor your computer's performance. Task
  Manager can show you which programs are using the most memory
  and resources. To open Task Manager, press Ctrl+Shift+Esc.
- Disable background apps. Background apps can use up memory and resources, even when you're not using them. To disable background apps, go to Settings > Privacy > Background apps.
- Use a hibernation tool. When you hibernate your computer, it saves
  the current state of your computer to your hard drive and then turns off.
   When you turn your computer back on, it will load the saved state,
  which can save you time and energy.

### Gaming

- Update your graphics drivers. Outdated graphics drivers can cause performance problems in games. To update your graphics drivers, visit the manufacturer's website for your graphics card and download the latest drivers.
- Enable Game Mode. Game Mode is a feature in Windows 10 that can improve gaming performance by prioritizing game traffic and allocating more resources to games. To enable Game Mode, go to Settings > Gaming > Game Mode and turn it on.
- Close unnecessary programs. When you're playing a game, close any unnecessary programs to free up memory and resources. To close a program, click on the "X" in the top-right corner of the window.
- Use a dedicated graphics card. If you have a dedicated graphics card, use it for gaming instead of your integrated graphics card.

Dedicated graphics cards are more powerful and will give you better performance in games.

 Overclock your CPU or GPU. Overclocking your CPU or GPU can improve gaming performance, but it can also be risky. If you're not sure how to overclock your CPU or GPU, it's best to leave it alone.

### **Productivity**

- Use multiple desktops. Multiple desktops can help you organize your work and improve your productivity. To create a new desktop, press
   Win+Tab and click on the "New desktop" button.
- Use virtual desktops. Virtual desktops are a more advanced way to organize your work. With virtual desktops, you can create multiple desktops that are isolated from each other. This can be useful for keeping different projects or tasks separate.
- Use keyboard shortcuts. Keyboard shortcuts can help you save time and improve your productivity. To view a list of all the keyboard shortcuts in Windows 10, press Win+R and type "cheat sheet."
- Use the Cortana search box. The Cortana search box can help you
  quickly find files, programs, and settings. To use the Cortana search
  box, click on the Cortana icon in the taskbar and type in your search
  term.
- Use the Task View button. The Task View button can help you quickly switch between windows and desktops. To use the Task View button, click on the Task View button in the taskbar.

#### Customization

- Change your theme. Windows 10 comes with a variety of themes that you can use to change the look and feel of your desktop. To change your theme, go to Settings > Personalization > Themes.
- Change your wallpaper. You can change your wallpaper to any image that you want. To change your wallpaper, go to Settings > Personalization > Background.
- Change your lock screen image. You can change your lock screen image to any image that you want. To change your lock screen image, go to Settings > Personalization > Lock screen.
- Change your sounds. You can change the sounds that your computer makes for different actions. To change your sounds, go to Settings > System > Sound.
- Change your notifications. You can change how your computer notifies you of new events. To change your notifications, go to Settings > System > Notifications & actions.

## **Troubleshooting**

- Use the Event Viewer. The Event Viewer can help you troubleshoot problems with your computer. To open the Event Viewer, press Win+R and type "eventvwr."
- Use the System File Checker. The System File Checker can help you repair corrupted system files. To use the System File Checker, open a Command Prompt window as an administrator and type "sfc /scannow."
- Use the Windows Memory Diagnostic tool. The Windows Memory Diagnostic tool can help you troubleshoot memory problems. To use

the Windows Memory Diagnostic tool, press Win+R and type "mdsched.exe."

 Use the Blue Screen troubleshooter. If you're getting a blue screen error, you can use

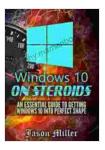

# Windows 10 on Steroids: An Essential Guide to Getting Windows 10 into Perfect Shape (Optimize Your

Computer Book 1) by Cameron Thompson

↑ ↑ ↑ ↑ 4 out of 5

Language : English

File size : 1373 KB

Text-to-Speech : Enabled

Screen Reader : Supported

Enhanced typesetting: Enabled

Print length : 19 pages

Lending : Enabled

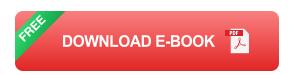

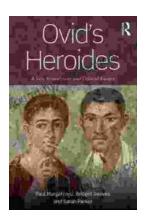

# New Translation and Critical Essays: A Comprehensive Analysis

The world of literature is constantly evolving, with new translations and critical essays emerging to shed light on classic and...

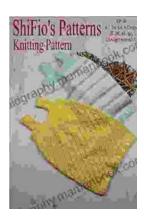

# **Knitting Pattern Kp190 Baby Sleeping Bags Sizes 3mths 6mths 9mths 12mths UK**

This easy-to-follow knitting pattern will guide you through the process of creating a cozy and practical sleeping bag for your little one. The sleeping...